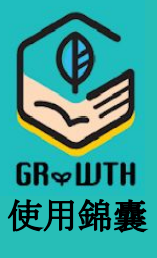

## **A** 如何知道自己的登入身份? (1) 登入時選擇「家長/訪客」 (2) 前往今日事項/成長日誌/功能表 (3) 名字旁邊會顯示登入身份 \*注意:主<mark>家長才能回覆通告</mark> **1**

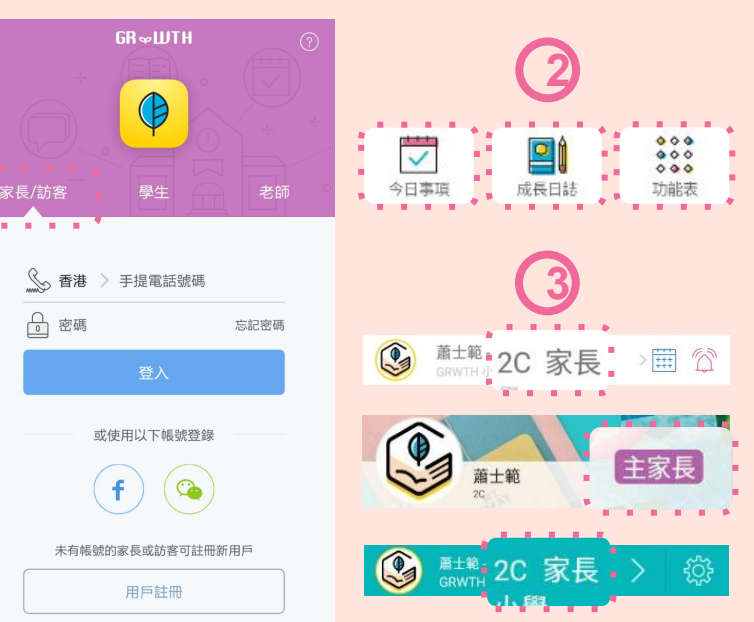

## 主家長如何管理其他家長?

- (1) 按右下角的「功能表」
- (2) 點選帳號關聯,及選擇子女帳號
- (3) 主家長可加另一名主家長或取消關聯
- <mark>(4)</mark> 主家長亦可<mark>以邀請其他家長</mark>關聯子女

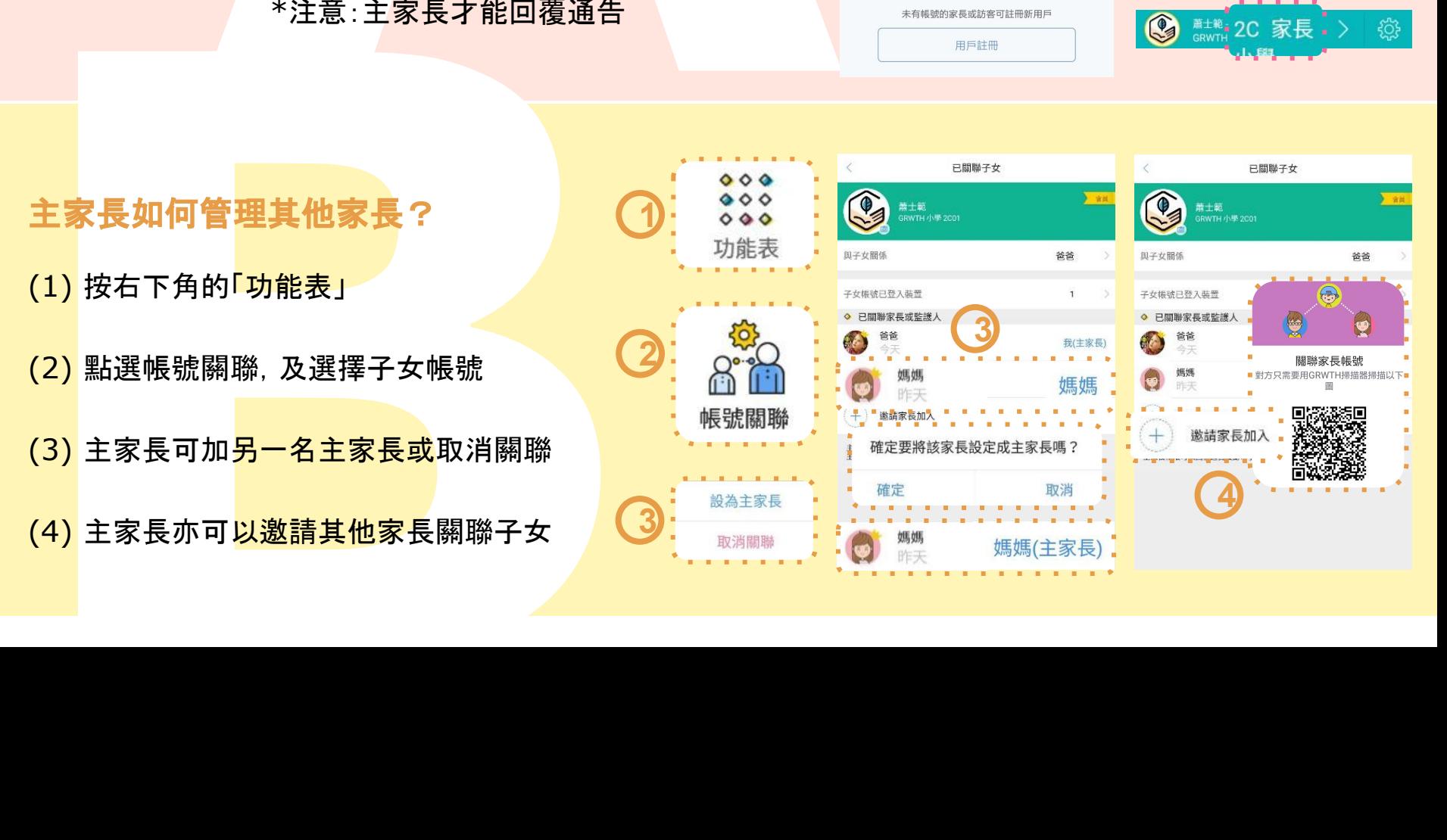

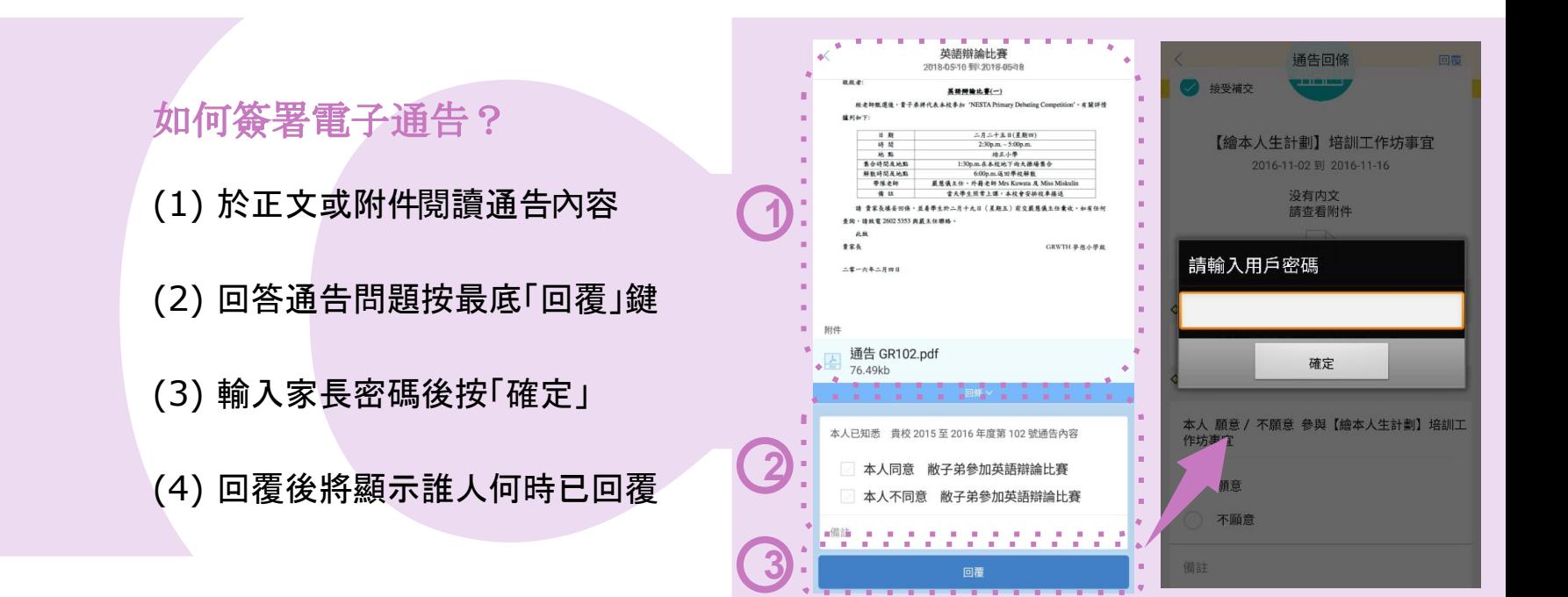

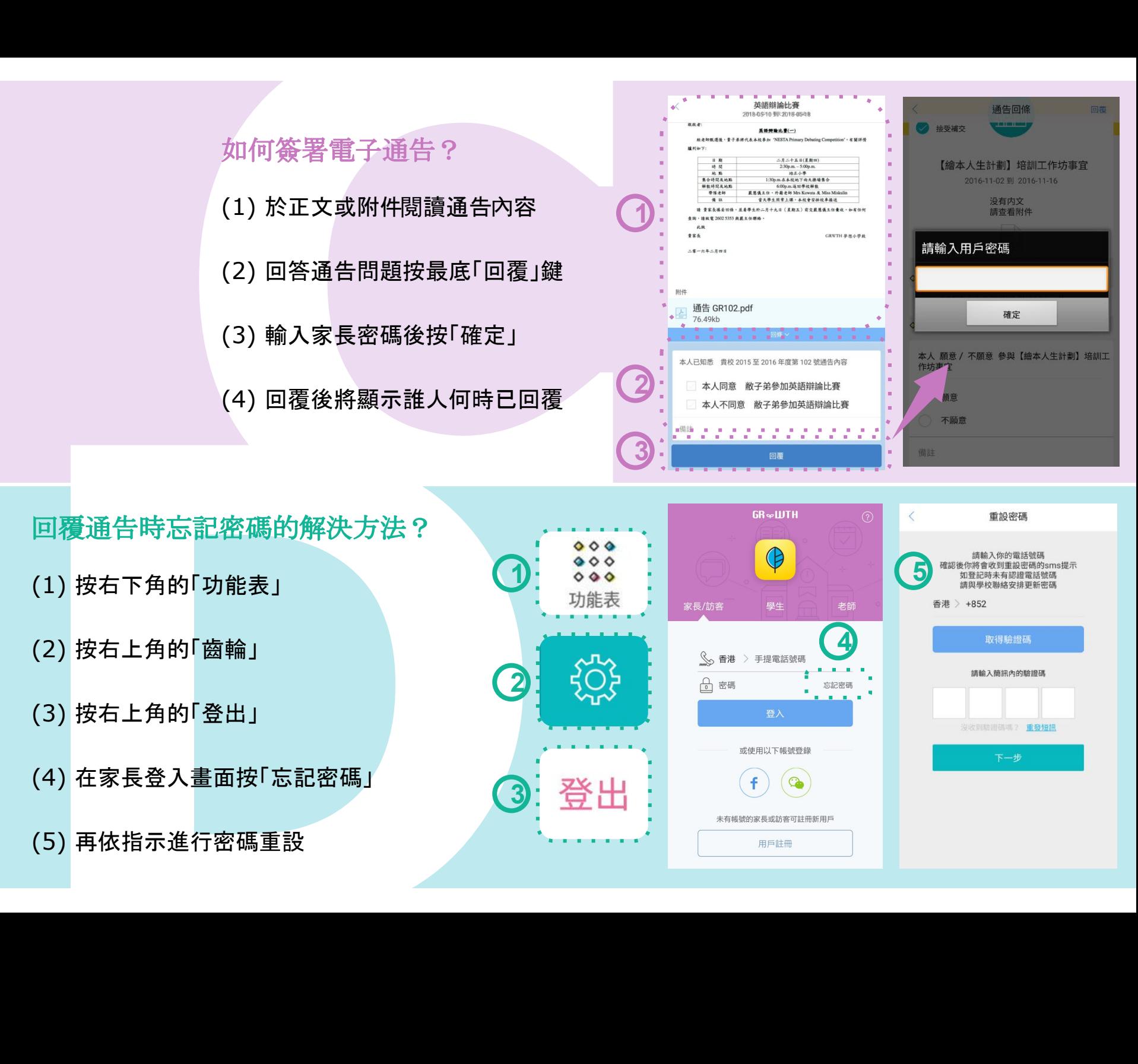

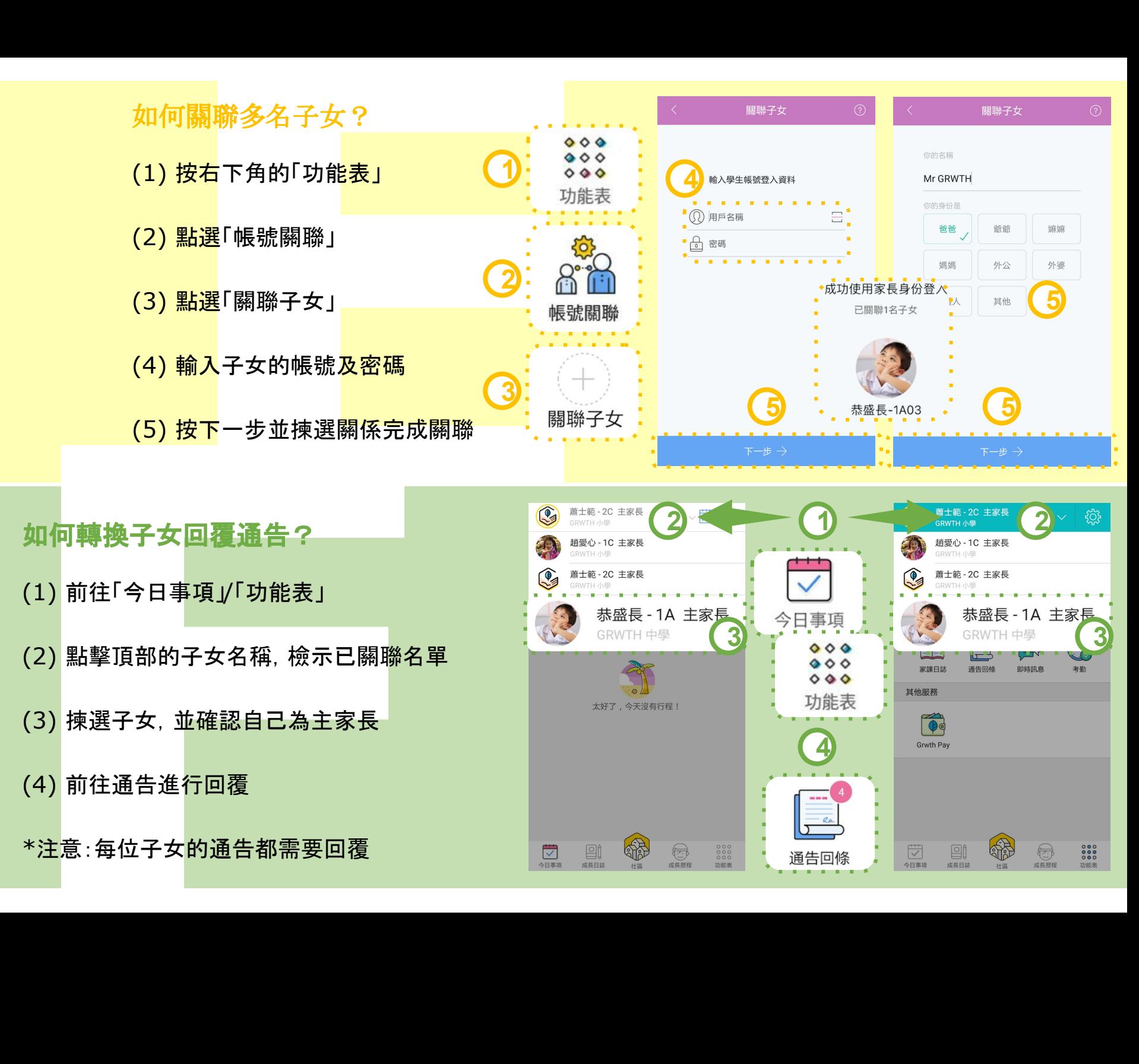

## 如何轉換子女回覆通告?

- (1) 前往「今日事項」/「功能表」
- (2) 點擊頂部的子女名稱,檢示已關聯名單
- (3) 揀選子女,並確認自己為主家長
- (4) 前往通告進行回覆
- \*注意:每位子女的通告都需要回覆

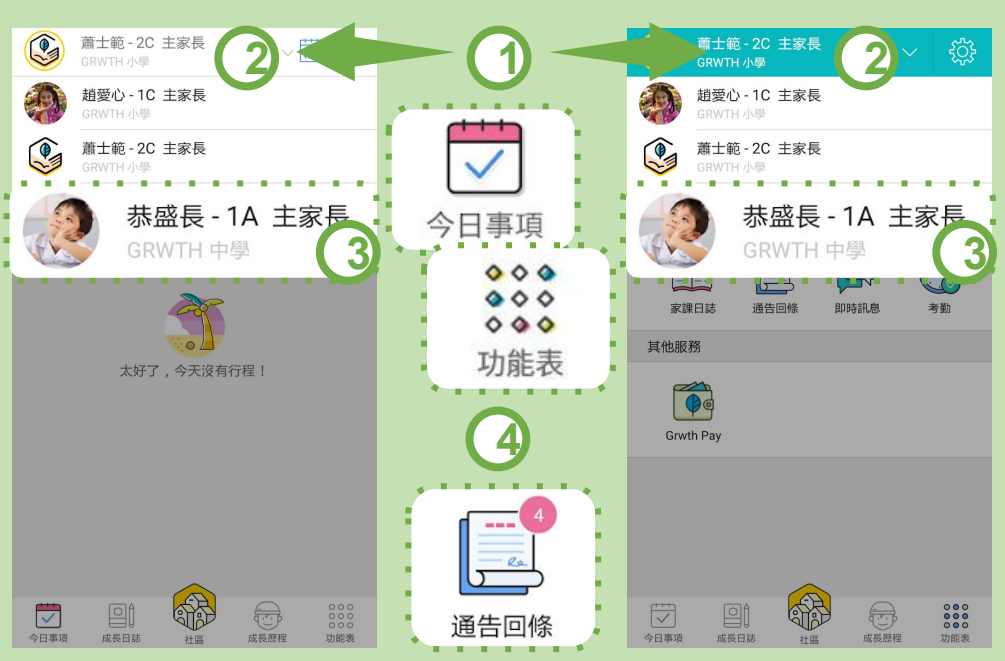

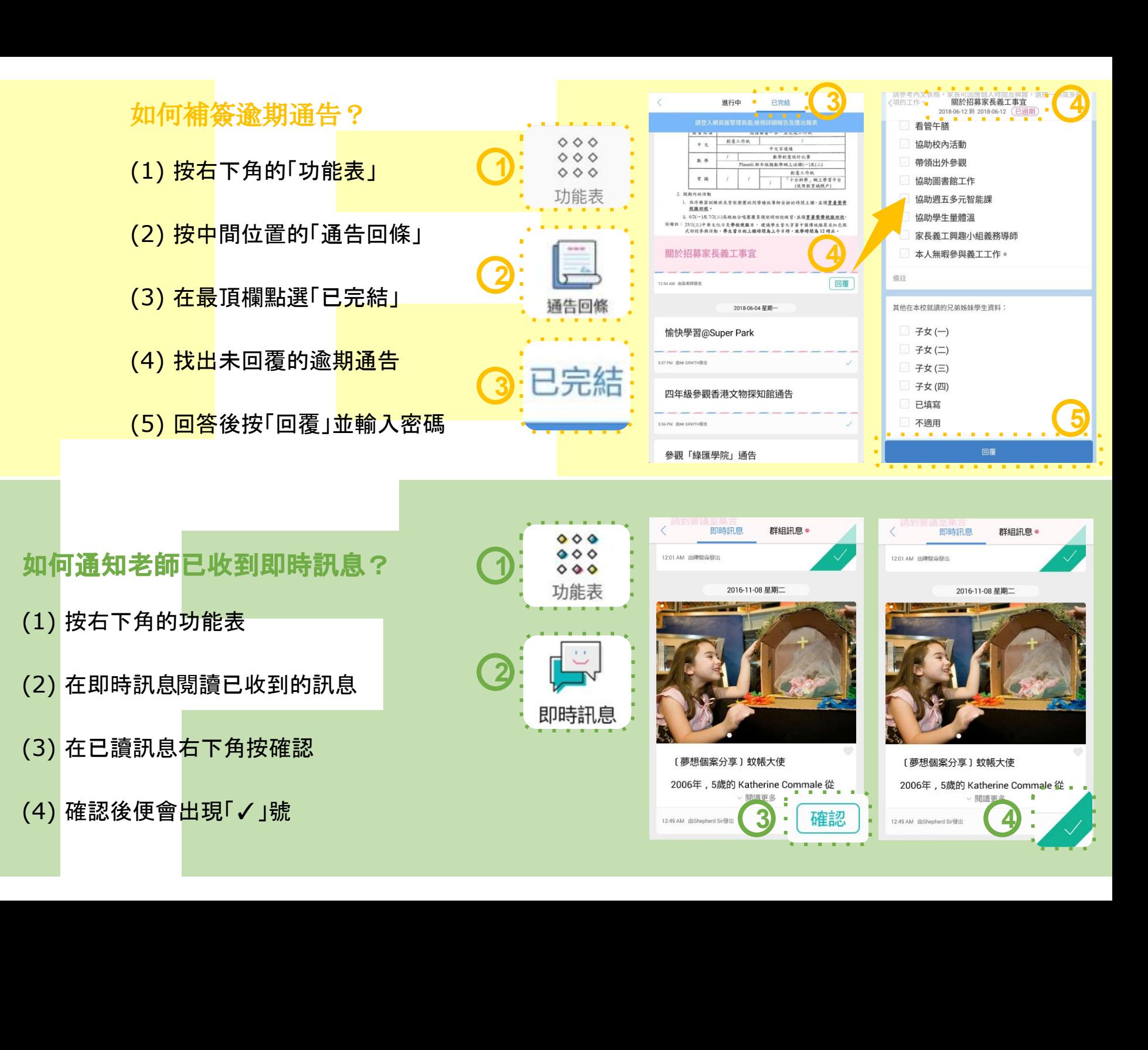

如何通知老師已收到即時訊息?

- (1) 按右下角的功能表
- (2) 在即時訊息閱讀已收到的訊息
- (3) 在已讀訊息右下角按確認
- (4) 確認後便會出現「✓」號

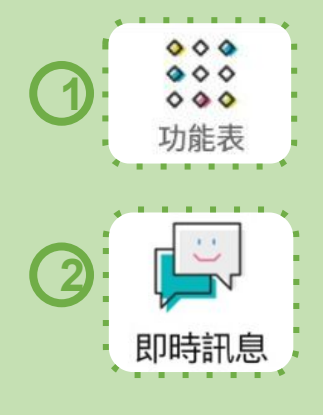

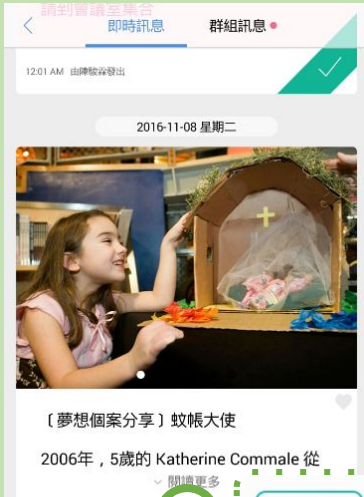

12:49 AM 由Shepherd Sir發出

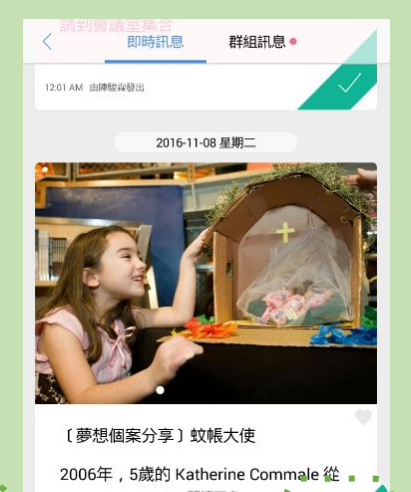

**3** • 確認 | 1249 AM alshophed Single: (4)

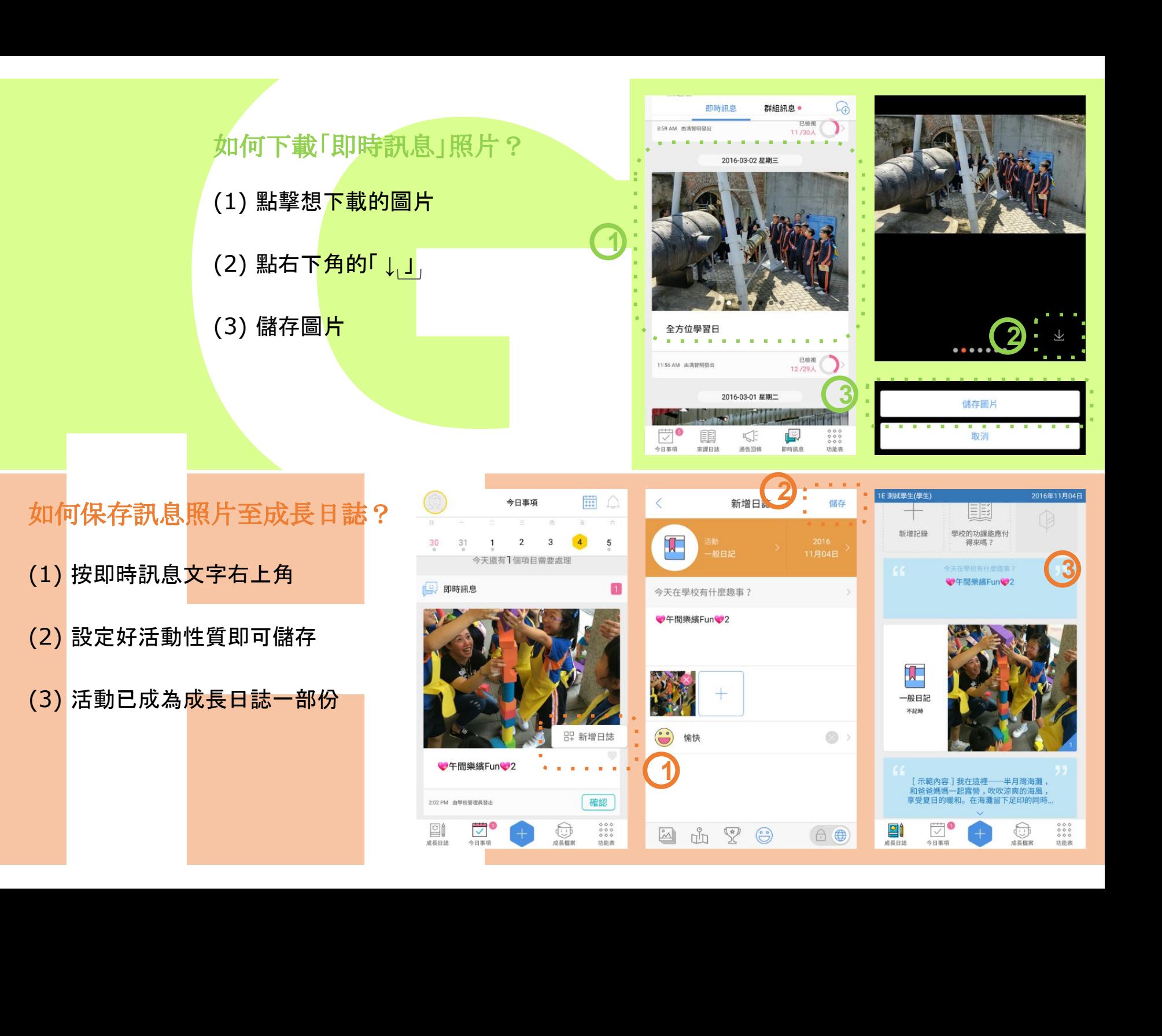